## **How to Connect Real-world Data to an AT&T M2X Device**

#### **Introduction**

This technical note shows you how to send real-world data, in this example a temperature in degrees F, to an M2X device.

What you'll need:

- **•** An account on [m2x.att.com](https://m2x.att.com)
- **•** A configured M2X device and its API Key. In this example, the M2X device we're using is called **OptoBrainTest**, with a Stream ID called **LampTemperature**.
- **•** An Opto 22 SNAP PAC controller with its RESTful server enabled. In this example, we're communicating with a [SNAP-PAC-R1](http://www.opto22.com/site/pr_details.aspx?cid=4&item=SNAP-PAC-R1) that's part of a [SNAP-PACLC](http://www.opto22.com/site/pr_details.aspx?cid=1&item=SNAP-PACLC) Learning Center. This Learning Center hardware also includes a temperature probe.
- **•** A Node-RED flow to connect the Opto 22 hardware to the M2X device.

It's as easy as 1-2-3:

- [1. Configure the Opto 22 PAC hardware](#page-0-0)
- [2. Configure the Node-RED flow to connect the Opto 22 PAC to M2X](#page-0-1)
- [3. Check out your data in the M2X cloud!](#page-3-0)

#### <span id="page-0-0"></span>**1. Configure the Opto 22 PAC hardware**

Assemble and program the SNAP-PAC-R1 as described in the [SNAP PAC Learning Center](http://documents.opto22.com/1638_SNAP_PAC_Learning_Center.pdf)  [User's Guide](http://documents.opto22.com/1638_SNAP_PAC_Learning_Center.pdf), Opto 22 form 1638.

Note: for this example, we renamed the temperature input in the control strategy from Store Temperature to Lamp Temperature. We also added an output to turn on a Lamp so we could remotely increase that temperature by turning on the lamp. While this document only describes how to read/monitor the temperature, controlling an output, such as turning on the lamp, can also be done via similar steps.

### <span id="page-0-1"></span>**2. Configure the Node-RED flow to connect the Opto 22 PAC to M2X**

- **1.** Install Node-RED, including the SNAP PAC nodes, as described on this [Node-RED for](http://developer.opto22.com/nodered/pac/)  [SNAP-PAC page](http://developer.opto22.com/nodered/pac/) on Opto 22's developer website (developer.opto22.com).
- **2.** Make sure you [enable the RESTful server on the PAC,](http://developer.opto22.com/nodered/pac/getting-started/controller-configuration/) which the SNAP PAC Node-RED nodes use to read or write to the controller.
- **3.** Install the Node-RED mx2 node.

Form 2216-17022 *TECHNICAL NOTE* **Form 2216-170221** PAGE

**1**

**4.** Create or import a flow. For example, the flow we used is shown below as the importable JSON and as a screenshot of the resulting flow:

○[{"id":"20311063.16361","type":"m2x feed","z":"","apiKey":"fbb31b1e50130ab4ff299d035111fbbc","name":"M2X"} ,{"id":"db122dcb.144e6","type":"pac-device","z":"","address":"restpac. groov.com","protocol":"http"},{"id":"46f6c401.9d0b2c","type":"pac-read ","z":"33885e25.21d752","device":"db122dcb.144e6","dataType":"ana-inpu t","tagName":"Lamp\_Temperature","tableStartIndex":"","tableLength":"", "name":"Read Lamp

Temp","x":220.0994415283203,"y":869.727294921875,"wires":[["11d27a7b.d 19536","809a96c0.f08538"]]},{"id":"11d27a7b.d19536","type":"debug","z" :"33885e25.21d752","name":"","active":true,"console":"false","complete ":"false","x":472.0937042236328,"y":804.5795593261719,"wires":[]},{"id ":"f0be75c2.ce89c8","type":"inject","z":"33885e25.21d752","name":"Trig ger

Read","topic":"","payload":"","payloadType":"date","repeat":"","cronta b":"","once":false,"x":131.09376525878906,"y":799.2727432250977,"wires ":[["46f6c401.9d0b2c"]]},{"id":"53cc89e2.ccd3e8","type":"m2x","z":"338 85e25.21d752","feed":"20311063.16361","name":"Log Lamp

Temp","x":689.0994110107422,"y":864.8722229003906,"wires":[[]]},{"id": "809a96c0.f08538","type":"function","z":"33885e25.21d752","name":"Form at for M2X", "func": "var from PAC = msg.payload; \nmsg = {\n topic: \"devices\",\n action: \"setStreamValue\",\n topic\_id:

\"d6b700985c63ac83d4b0159a93c1df8e\", \n sub topic id:

\"LampTemperature\",\n payload: { \"value\": fromPAC}\n};\n\nreturn msg;","outputs":1,"noerr":0,"x":448.24147033691406,"y":865.47729492187 5,"wires":[["53cc89e2.ccd3e8"]]},{"id":"4a8d65cb.3a136c","type":"comme nt","z":"33885e25.21d752","name":"Send Lamp Temperature to M2X Cloud Storage","info":"","x":215.0994415283203,"y":759.7273254394531,"wires" :[]}]

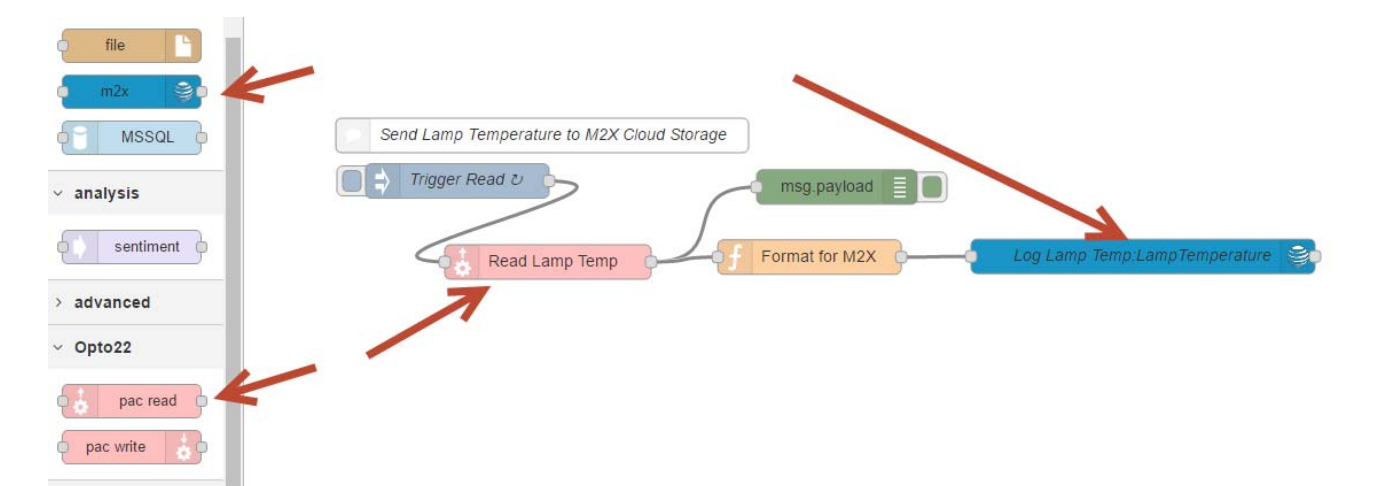

PAGE

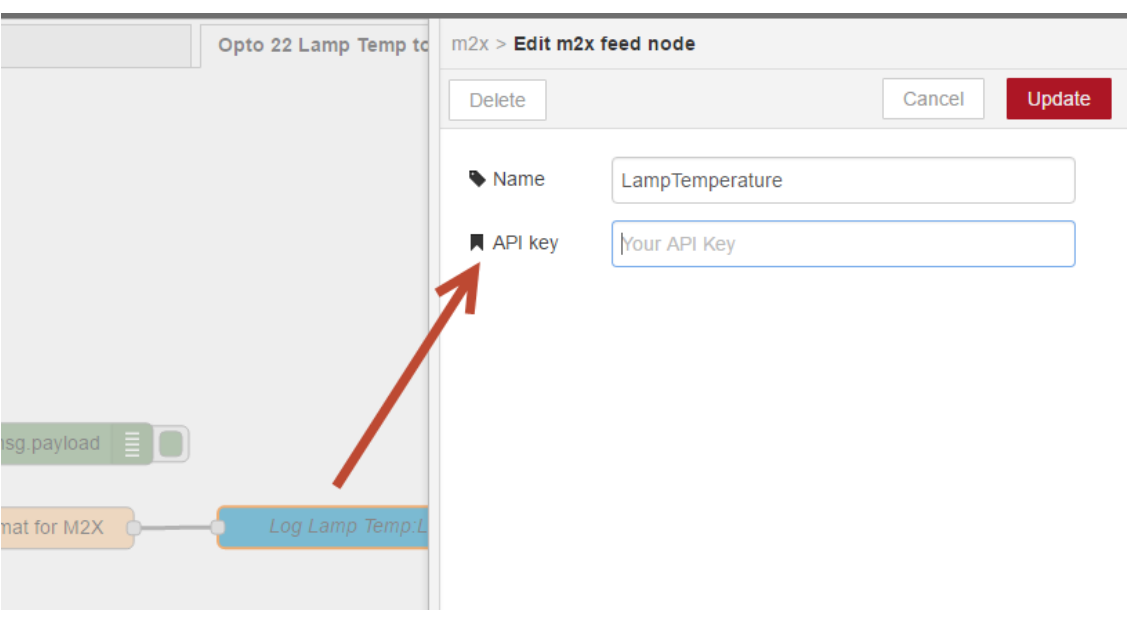

**5.** Configure the M2X node for your specific M2X Device's API key and Stream ID:

**6.** Configure the SNAP PAC read node for the IP address or URL of the Opto 22 SNAP PAC controller.

Note: in this case we used a SNAP-PAC-R1 that happens to be on the Internet at address restpac.groov.com, but typically this would be the IP address of the controller on the same internal network/LAN as the Node-RED server.

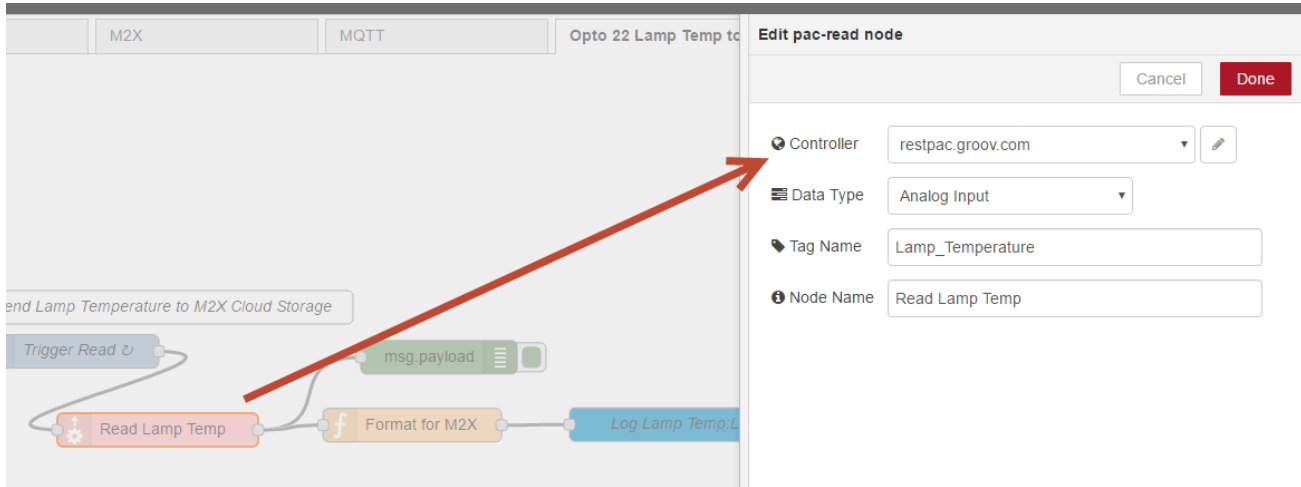

PAGE

- Π  $M2X$ MQTT Opto 22 Lamp Temp to M2X  $\pm$ info debug config all flows current flow ô 8/16/2016, 9:13:40 AM Read Lamp Temp nsg : string [5] Error 18/2016, 9:14:46 AM Read Lamp Temp msg : string [5] Error 8/16/2016, 9:15:56 AM 537d5b45.6de2f4 Send Lamp Temperature to M2X Cloud Storage men nevined : number 70.1080627  $\Rightarrow$  Trigger Read  $\circ$  $\Box$  $\boxed{\phantom{a}}$  msg.payload  $\boxed{\phantom{a}}$ 8/16/2016, 10:27:32 AM 537d5b45.6de2f4 msa navload : number 69.0116272 Format for M2X Read Lamp Temp 8/16/2016, 10:27:34 AM 537d5b45.6de2f4 msg.payload : number 68.9811707 8/16/2016. 10:27:37 AM 537d5b45.6de2f4 msg.payload : number 68 9811707
- **7.** Deploy and debug the flow:

# <span id="page-3-0"></span>**3. Check out your data in the M2X cloud!**

The data is shown here in the M2X cloud's Charts View:

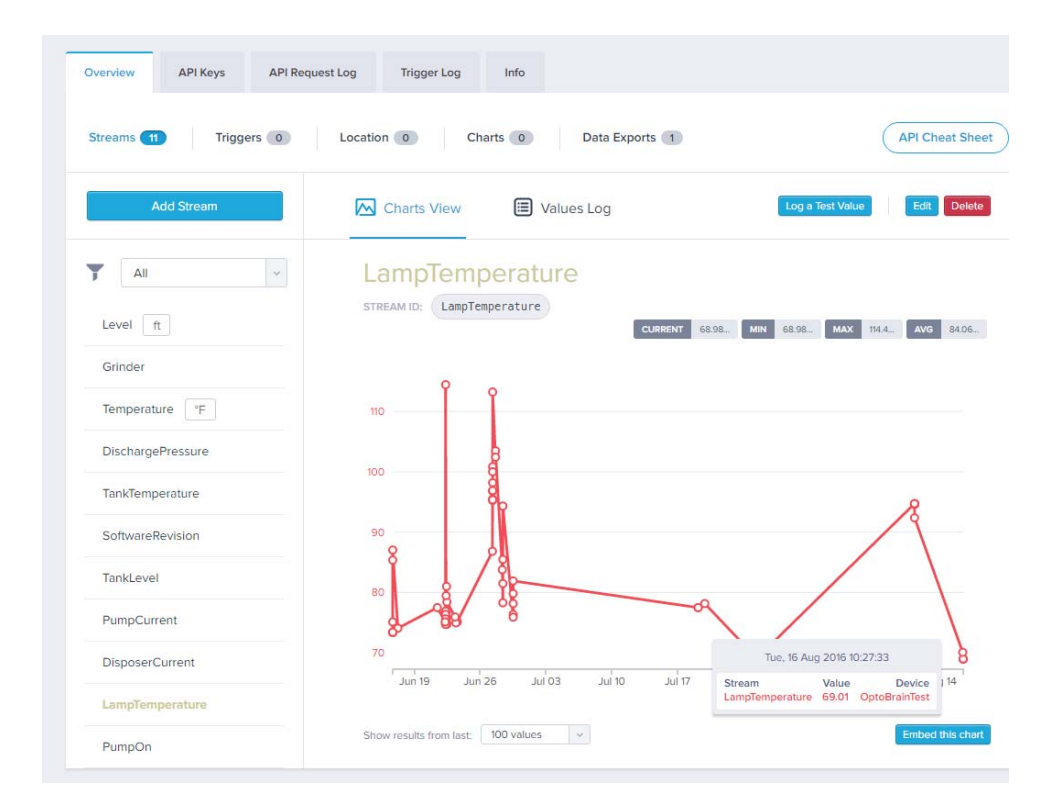

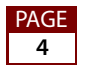

Form 2216-170221 • Opto 22 • 43044 Business Park Drive • Temecula, CA 92590-3614 • **www.opto22.com SALES** 800-321-6786 • 951-695-3000 • FAX 951-695-3095 • sales@opto22.com • **SUPPORT** 800-835-6786 • 951-695-3080 • FAX 951-695-3017 • support@opto22.com © 2017 Opto 22. All rights reserved. Dimensions and specifications are subject to change. Brand or product names used herein are trademarks or registered trademarks of their respective companies or organizations.